# **Online Payments**

Once your application has been processed, you can pay your invoice(s) online from the "View My Activity" Screen

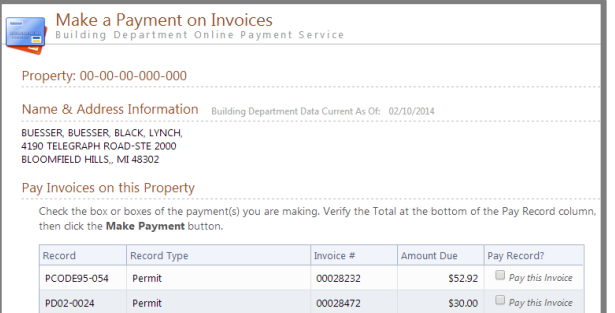

When you have chosen the invoice(s) to pay, you will be redirected to the municipality's third party payment website

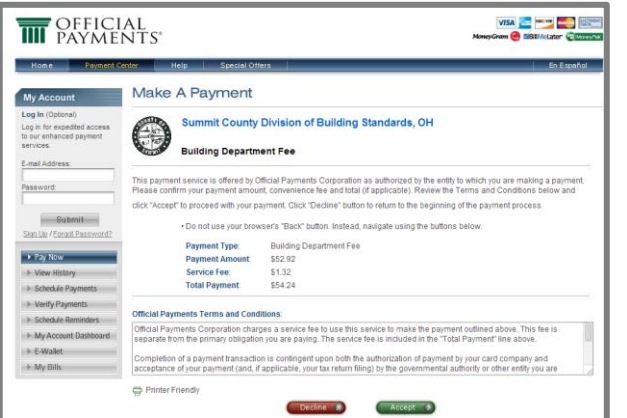

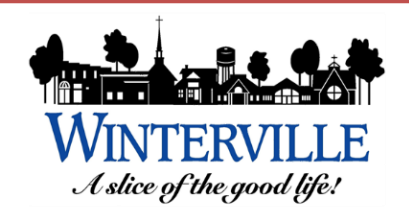

2571 Railroad Street PO Box 1459 Winterville, NC 28590 252-756-2221

Planning Dept. - ext. 2357 bryan.jones@wintervillenc.com

Building Dept. - ext. 2345 inspections@wintervillenc.com

Fire Insp. Dept. - ext. 2382 fireinspections@wintervillenc.com

#### Developed by

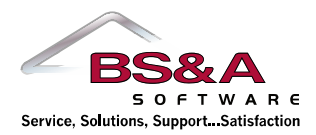

# **Applying for Permits Online**

#### FOR CONTRACTORS

*Once completed, you can then print the confirmation, exit the webpage, or apply for another permit*

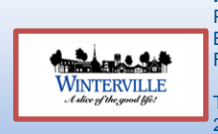

**FOR MORE INFORMATION CONTACT:** Planning Dept. – ext. 2357 Building Insp. Dept. – ext. 2345 Fire Insp. Dept. – ext. 2382

Town of Winterville 2571 Railroad Street 252-756-2221 www.wintervillenc.com

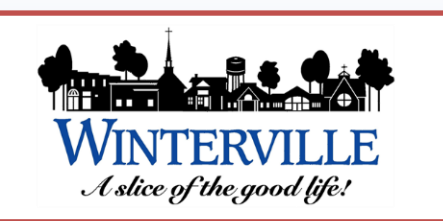

#### **B S & A O N L I N E**

#### **Applying for Permit Online FOR CONTRACTORS**

#### **STEP 1: Select a Property**

You can search by Address, Parcel Number, or Owner Name

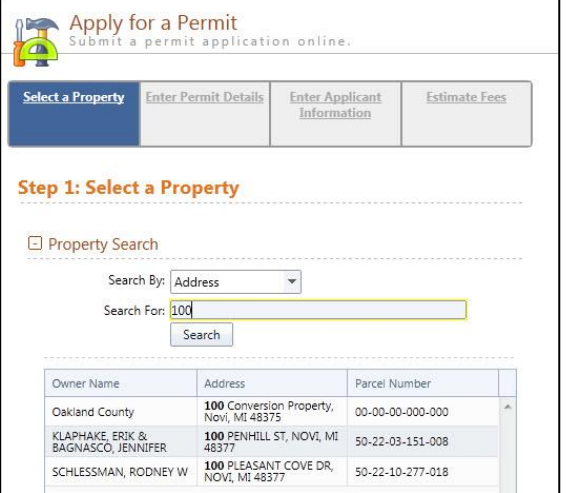

### **STEP 2: Enter Permit Details**

Choose the permit type, input the work description and pick the Basic Usage (if

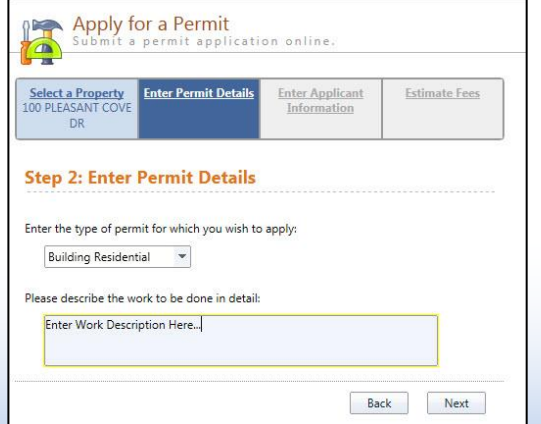

## **STEP 3: Enter Applicant Info**

Verify your contact information and choose the parties to receive e-mail notifications when the permit's status changes

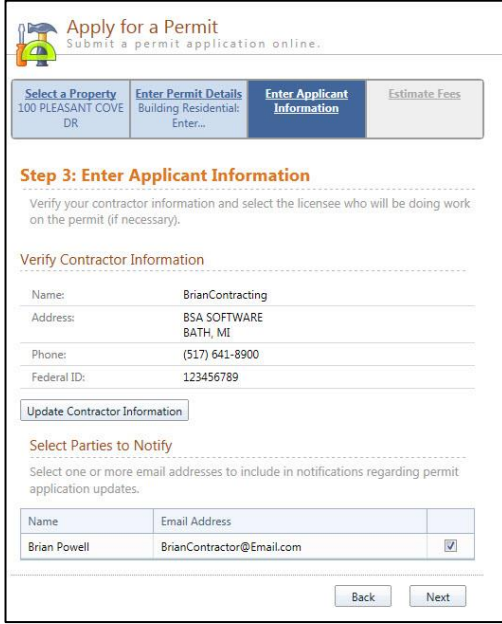

#### applicable) **STEP 4: Estimate Fees**

Locate the fees needed for the permit and enter the quantity

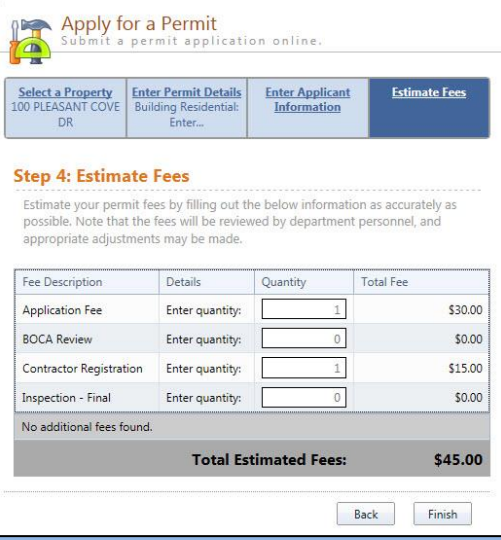

#### **STEP 5: Attachments**

Some permit types may allow, or even require an attachment

While not applicable for all applications, this can be used to submit any relevant plans or images for the permit.

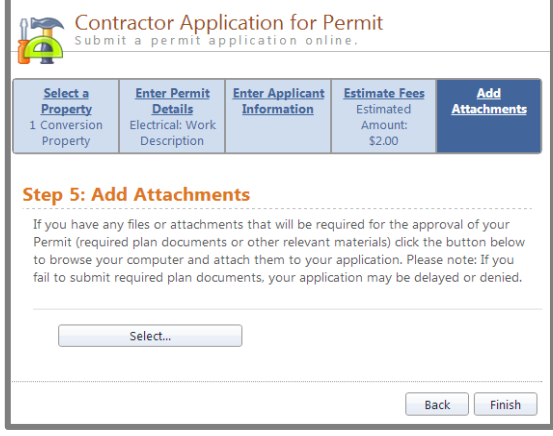

#### **Successful Permit Application**

You will receive a summary confirmation screen at the end of the permit application indicating a successful application

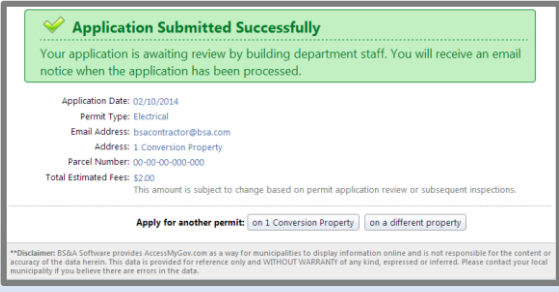